# **::Bones**

## **Milestone 212 Ace WiFi Manuel www.bones.ch**

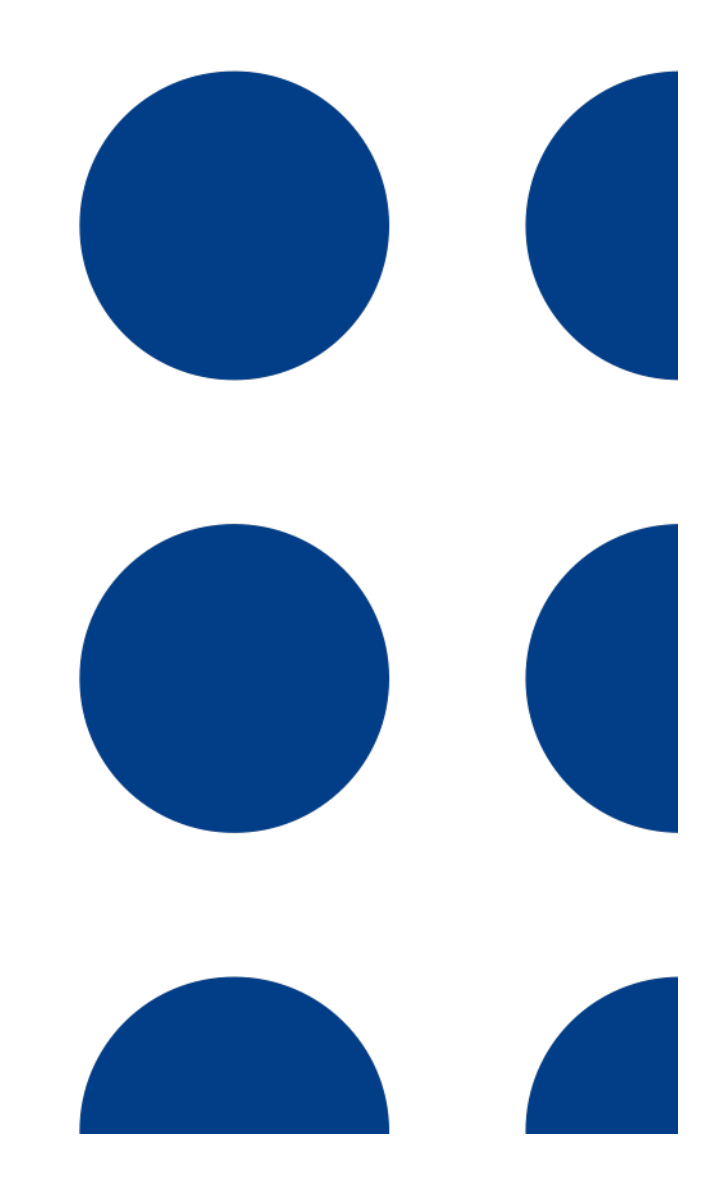

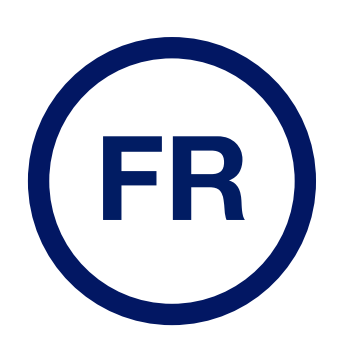

TD087-01

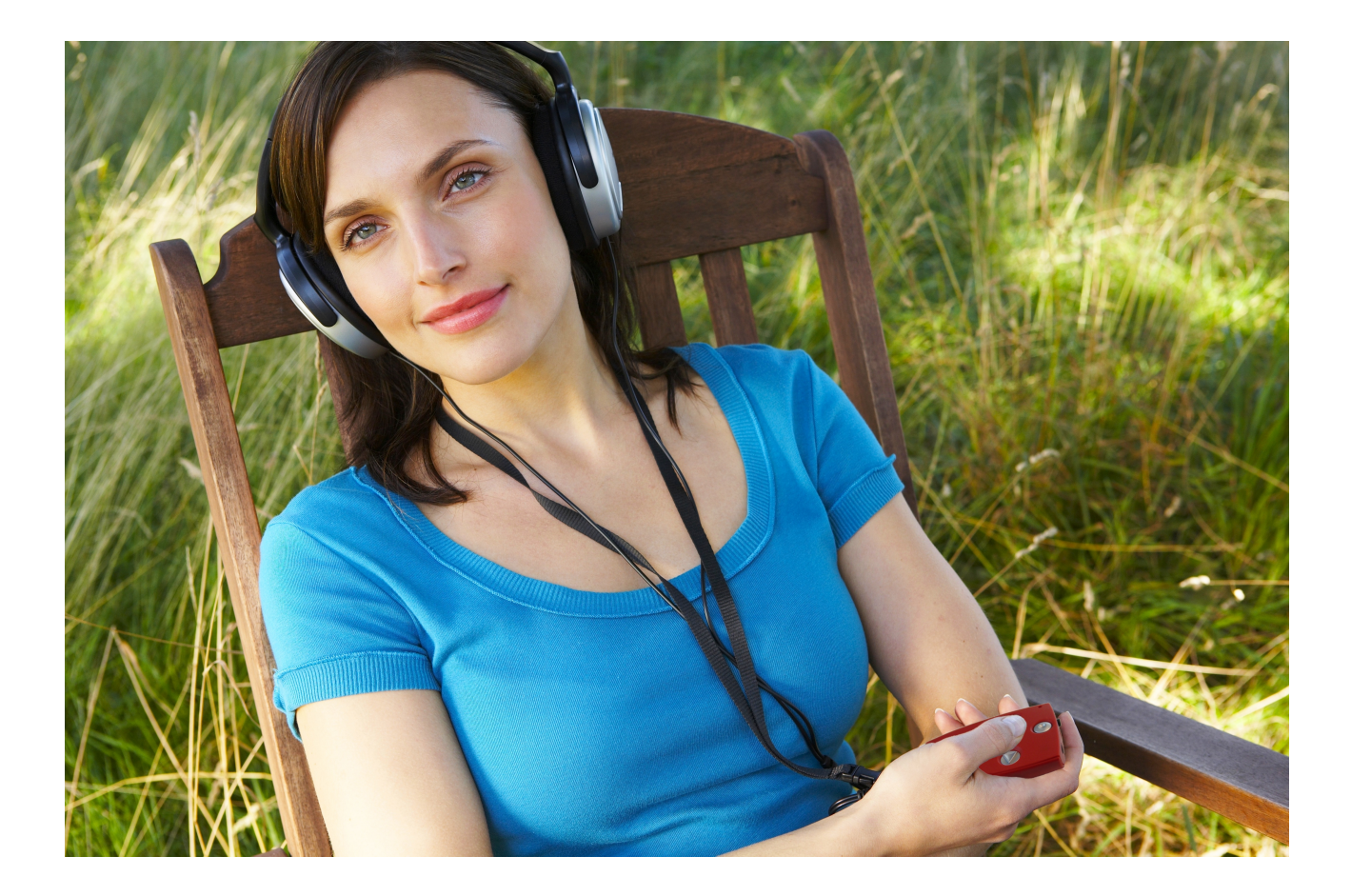

## **Félicitation pour l'achat du Milestone 212 Ace WiFi.**

Nous vous souhaitons la bienvenue au sein de la famille des utilisateurs de Milestone.

Le Milestone 212 Ace WiFi vous offre l'accès aux livres parlés numériques. Tous ceux qui aiment les livres pourront utiliser cet appareil. Son maniement simple vous garantit beaucoup de plaisir dès le début de son utilisation. Le revêtement du Milestone 212 Ace WiFi est de couleur rouge. Comme tous les produits de la gamme Milestone, il a la taille d'une carte de crédit. Ceci garantit une excellente portabilité. Le support de mémoire utilisé par le Milestone 212 Ace WiFi en fait une véritable bibliothèque portable. Vos livres sont stockés sur des cartes SD interchangeables. L'énorme capacité de ce support vous permet de stocker tous vos livres préférés sur une carte minuscule.

Nous vous souhaitons beaucoup de plaisir dans l'utilisation de votre Milestone 212 Ace WiFi.

**www.bones.ch**

## **Table des matières**

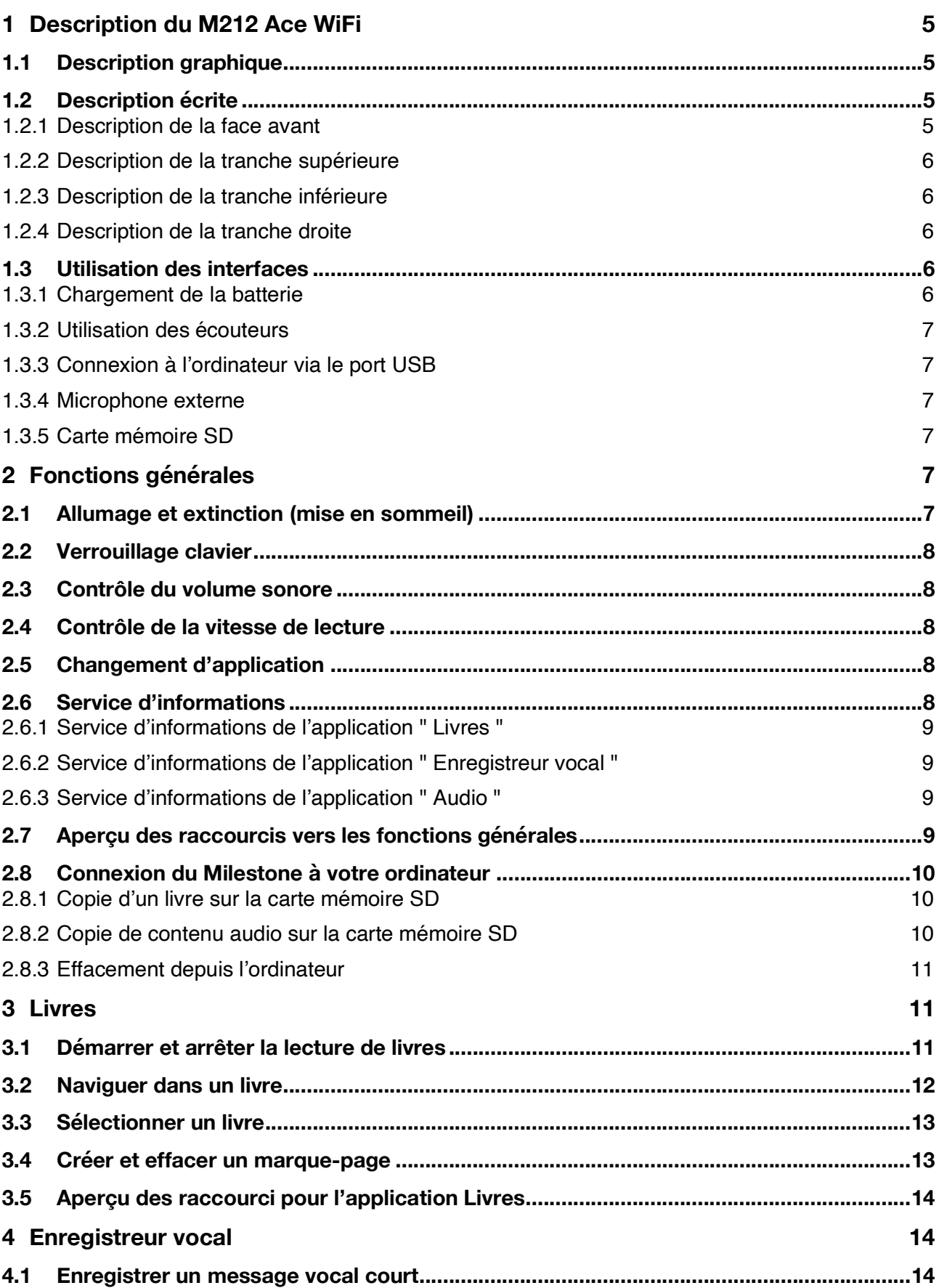

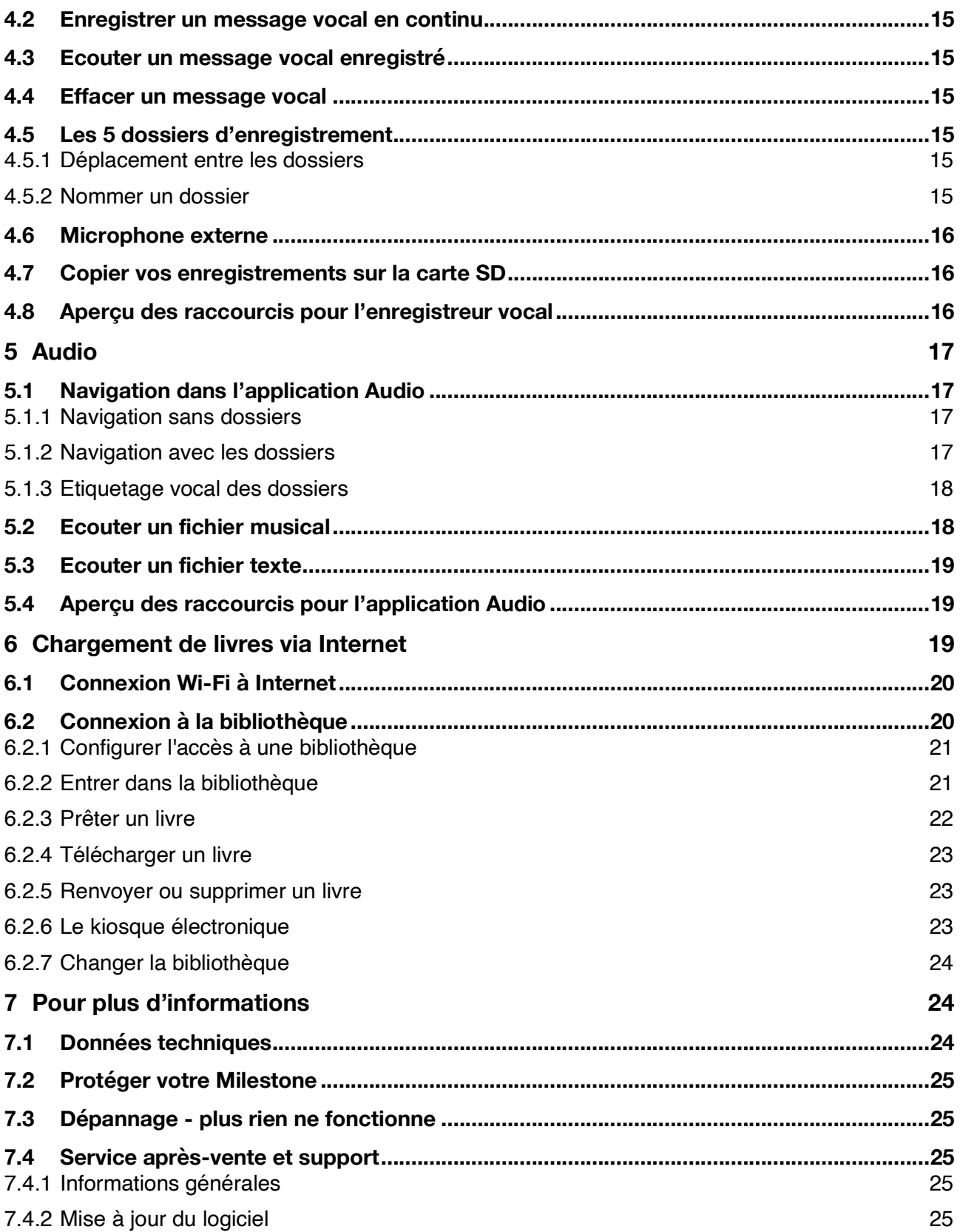

## **1 Description du M212 Ace WiFi**

Ce chapitre vous présente les boutons, les connecteurs et autres particularités tactiles du Milestone.

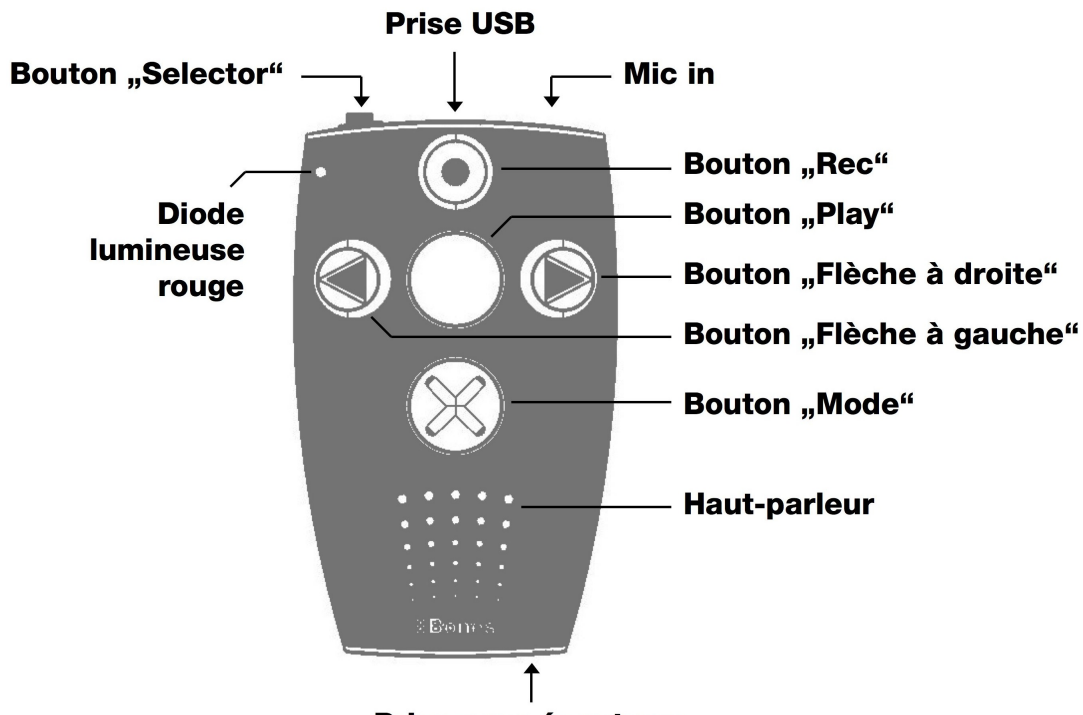

#### Prise pour écouteurs

#### **1.1 Description graphique**

#### **1.2 Description écrite**

#### **1.2.1 Description de la face avant**

Sur la face avant, vous pouvez repérer 5 touches.

Au centre, vous trouverez un gros bouton rond, entouré de 4 boutons disposés en forme de croix. Le bouton central peut donc non seulement être identifié par sa taille mais aussi par son aspect lisse et uni. Ce bouton est appelé " Play ", ce qui signifie lecture.

Découvrons maintenant les autres boutons situés autour du bouton " Play ". Sous ce bouton on distingue un bouton aussi grand que la touche " Play ", mais possède un signe " X " incrusté que vous pouvez sentir aisément. Il s'agit de la touche " Mode ".

Sous cette touche se trouve le haut-parleur, repérable par son aspect alvéolé et légèrement granuleux. Les trois touches restantes sont plus petites. A gauche du bouton " Play " on distingue la touche " Flèche gauche ", aisément reconnaissable avec sa flèche orientée vers la gauche. A droite du bouton " Play ", on distingue la touche " Flèche droite ", aisément reconnaissable par sa flèche orientée vers la droite. Au-dessus du bouton " Play ", on distingue la touche " Rec ", qui signifie enregistrement. Cette touche est facilement repérable par son aspect creux et sa forme ronde.

Les 4 touches situées autour du bouton " Play " fonctionnent comme un pavé de navigation. Ainsi, la flèche droite vous permet de naviguer vers la droite et la flèche gauche vous permet de naviguer vers la gauche. Avec le bouton " Rec ", situé au-dessus de la touche " Play ", vous naviguez vers le haut dans une arborescence. Le bouton " Mode " vous permet de vous déplacer vers le bas et de rentrer à l'intérieur d'un dossier.

Outre ces boutons, le Milestone comporte un témoin lumineux rouge situé sur le coin supérieur gauche.

#### **1.2.2 Description de la tranche supérieure**

On distingue respectivement de gauche à droite les éléments suivants :

Un bouton rond et légèrement surélevé sur le boîtier. Il s'agit de la touche " Selector ".

Une ouverture allongée. Il s'agit de l'emplacement du connecteur USB. Vous pouvez établir une connexion à l'aide du câble fourni et relier ainsi votre Milestone à un ordinateur. Cet emplacement peut également servir à connecter le chargeur secteur de la batterie. A droite, vous trouvez l'emplacement destiné à recevoir un microphone externe.

#### **1.2.3 Description de la tranche inférieure**

La face inférieure ne comporte qu'un connecteur de forme ronde, destiné à recevoir un casque.

#### **1.2.4 Description de la tranche droite**

Celle-ci contient une fente assez longue. Il s'agit de l'emplacement destiné à recevoir la carte mémoire de votre Milestone.

## **1.3 Utilisation des interfaces**

Les descriptions suivantes abordent les possibilités de connexion physique avec le Milestone.

#### **1.3.1 Chargement de la batterie**

Branchez le chargeur fourni à une prise de courant. Branchez l'autre extrémité du chargeur sur le port USB du Milestone situé au milieu de la tranche supérieure. Si le branchement est correctement effectué, le Milestone émet un bip court et un témoin clignote pendant trois secondes. Le temps maximum de charge est de trois heures. Vous pouvez vérifier le niveau de la batterie en utilisant le service d'informations. Le Milestone vous indiquera le niveau de la batterie parmi d'autres informations. Pour en savoir plus, reportez-vous à la rubrique consacrée au service d'informations. Veuillez noter que le rechargement de la batterie en connectant le Milestone à votre ordinateur fonctionne aussi bien que le rechargement par branchement au secteur.

Le Milestone est équipé d'une puissante batterie rechargeable au lithium polymère. Son autonomie est d'environ 15 heures en lecture. Cette durée correspond à l'écoute de musique ou d'un livre à une vitesse normale, avec un volume moyen en utilisant un casque. Veuillez noter que l'utilisation du haut-parleur nécessite plus d'énergie. La lecture de fichiers textes, et l'utilisation d'un volume élevé entraînent également une consommation plus importante de la batterie. La durée de lecture s'en trouvera diminuée d'autant.

#### **1.3.2 Utilisation des écouteurs**

Si vous ne souhaitez pas écouter le Milestone en utilisant le haut-parleur intégré, vous pouvez brancher tout type d'écouteurs ou casque muni d'un connecteur Jack de 3,5 mm. Le son commute automatiquement du haut-parleur vers les écouteurs ou le casque.

#### **1.3.3 Connexion à l'ordinateur via le port USB**

Vous pouvez connecter votre Milestone à votre ordinateur pour décharger ou télécharger des fichiers. Le port USB 2.0 Hi-Speed est rapide et permet des transferts de données courts y compris pour un volume de données important.

Il vous suffit de connecter le Milestone à votre ordinateur en utilisant le câble USB fourni. Branchez la plus petite extrémité du câble sur le mini port USB de l'appareil. Nous vous rappelons qu'il est situé au centre de la tranche supérieure. Connectez ensuite l'autre extrémité du câble sur le port USB de votre ordinateur. La connexion est confirmée par le message sonore " connexion activée ".

#### **1.3.4 Microphone externe**

À côté du microphone intégré, vous avez la possibilité de brancher un microphone externe. Pour ce faire, utilisez le branchement droit sur le haut de l'appareil. Vous pouvez brancher le microphone avec une prise de 3.5 mm.

#### **1.3.5 Carte mémoire SD**

Vous pouvez insérer une carte mémoire SD dans votre Milestone. Pour ce faire, il vous suffit d'utiliser le logement prévu à cet effet, sur la tranche droite. Pour insérer la carte, enfoncez-la doucement jusqu'à entendre un clique. Il est inutile de forcer lors de cette manipulation.

Pour retirer la carte, il suffit d'appuyer brièvement dessus, elle sortira de son logement.

Le Milestone utilise des cartes mémoire SD pour stocker des livres et d'autres fichiers. SD signifie " Secure Digital ", il s'agit d'un standard de cartes mémoires. Ces cartes offrent différentes capacités de stockage et sont disponibles dans tous les magasins de produits électroniques. Nous préconisons les cartes SanDisk, Kingston, Transcend et Toshiba pour une utilisation plus sûre.

Attention: En cas de problème d'insertion de la carte mémoire SD, assurez-vous qu'elle est positionnée correctement. La carte possède un côté rainuré. C'est de ce côté que se trouvent les contacteurs. En outre, un coin de la carte est biseauté. Lorsque vous insérez la carte, assurezvous que le côté rainuré est dirigé vers le font et que le coin biseauté est face à vous.

## **2 Fonctions générales**

Dans ce chapitre, nous aborderons les fonctions générales du Milestone. Les raccourcis et les fonctions suivantes peuvent être utilisés dans toutes les applications, " Livres ", " Enregistreur vocal ", et " Audio ".

## **2.1 Allumage et extinction (mise en sommeil)**

Le Milestone ne possède pas d'interrupteur MarcheetArrêt. Appuyez sur une touche frontale pour démarrer le Milestone. Après 10 minutes d'inactivité, l'appareil se met automatiquement en sommeil pour économiser la batterie (tant qu'il n'est pas connecté à une prise de courant ou relié à votre ordinateur par un câble USB). L'appareil sera réactivé lorsque vous appuierez de nouveau

sur la touche " Play " (Lecture). Après la réactivation, le Milestone se replace dans l'application et la position qu'il occupait avant sa mise en sommeil.

*Remarque:* Si le Milestone ne se réveille pas après l'appui sur la touche Play, vous devez vérifier les trois possibilités suivantes : soit le clavier est verrouillé, le volume du son est au minimum, ou tout simplement, la batterie est déchargée.

## **2.2 Verrouillage clavier**

Pour éviter tout appui accidentel, maintenez le bouton " Mode " enfoncé et pressez le bouton " Rec ". En faisant cela, tous les boutons de l'appareil sont désactivés. Ceci vous est confirmé par le message " clavier verrouillé ".

Pour déverrouiller le clavier, exécuter de nouveau la même combinaison de touches. Le Milestone annonce alors " Clavier actif ".

Attention: En cas de problème pour déverrouiller le clavier, veuillez faire attention à l'ordre dans le quel vous appuyez sur les boutons. Il est important de commencer par presser le bouton " Mode ". Appuyez et maintenez enfoncée la touche " Mode ", puis pressez rapidement le bouton " Rec ".

### **2.3 Contrôle du volume sonore**

Pour augmenter le volume, maintenez le bouton " Mode " enfoncé et appuyez sur le bouton " Flèche droite ". Pour diminuer le volume, il vous suffit d'exécuter la même combinaison de touches en remplaçant la " Flèche droite " par la " Flèche gauche ". Chaque pression sur les touches " Flèche droite " ou " Flèche gauche " le volume change d'un niveau. Il y a 16 niveaux de volume. Si vous exécutez les combinaisons de touches mentionnées ci-dessus pendant la lecture, le volume augmente ou diminue. Si le volume est modifié pendant une pause, le Milestone annonce " Plus fort " ou " Moins fort ". Le volume maximum et le volume minimum sont signalés par un bip.

## **2.4 Contrôle de la vitesse de lecture**

Pendant la lecture, appuyez simultanément sur la touche " Selector " et une des deux flèches pour augmenter ou diminuer le débit. Ainsi, lorsque vous pressez et maintenez enfoncée le bouton " Selector " et que vous appuyez sur la flèche droite, vous augmentez la vitesse de lecture d'un niveau. Pour diminuer la vitesse, pressez et maintenez enfoncée la touche " Selector " et appuyez sur la touche " Flèche gauche ". Chaque appui sur les touches " Flèche droite " et " Flèche gauche " change la vitesse de lecture de 10%. La vitesse minimale est de 50% (vitesse moyenne), la vitesse maximale est 200% (double vitesse). Un bip vous signale le niveau de vitesse d'origine.

## **2.5 Changement d'application**

L'appui sur la touche " Selector " permet de faire défiler les différentes applications du Milestone, " Livres ", " Enregistreur vocal ", et " Audio ".

## **2.6 Service d'informations**

Maintenez le bouton " Mode " enfoncé pendant une seconde et demi pour faire démarrer le service d'informations. Pour l'arrêter, appuyez une fois sur le bouton " Selector " ou attendez que toutes les informations aient été annoncées.

#### **2.6.1 Service d'informations de l'application " Livres "**

Si vous vous situez dans l'application " Livres ", vous accéderez aux informations suivantes:

- Position dans le livre en cours
- · Nom du livre
- Etat de la batterie
- ! Information sur la mémoire
- Version du logiciel
- · Numéro de série de votre Milestone

#### **2.6.2 Service d'informations de l'application " Enregistreur vocal "**

Si vous vous trouvez dans l'application " Enregistreur vocal " vous obtiendrez les informations suivantes:

- ! Nom et emplacement du fichier d'enregistrement actuel
- Etat de la batterie
- Information sur la mémoire
- ! Annonce de l'option de sauvegarde
- Version du logiciel
- ! Numéro de série de votre Milestone

#### **2.6.3 Service d'informations de l'application " Audio "**

Si vous vous situez dans l'application " Audio ", vous recevrez les informations suivantes:

- ! Nom et emplacement du fichier actuel
- Etat de la batterie
- . Information sur la mémoire
- Version du logiciel
- · Numéro de série de votre Milestone

#### **2.7 Aperçu des raccourcis vers les fonctions générales**

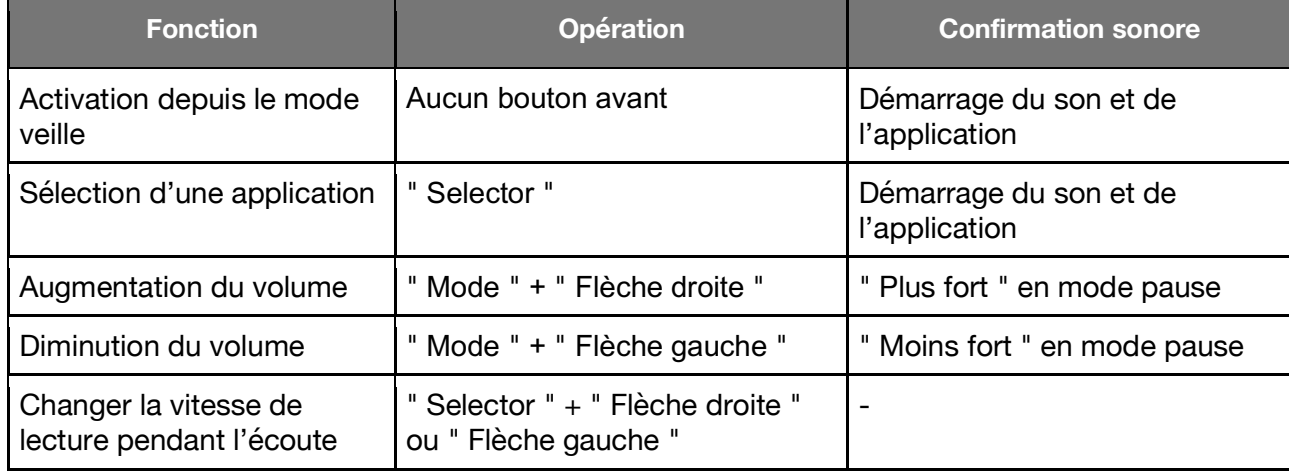

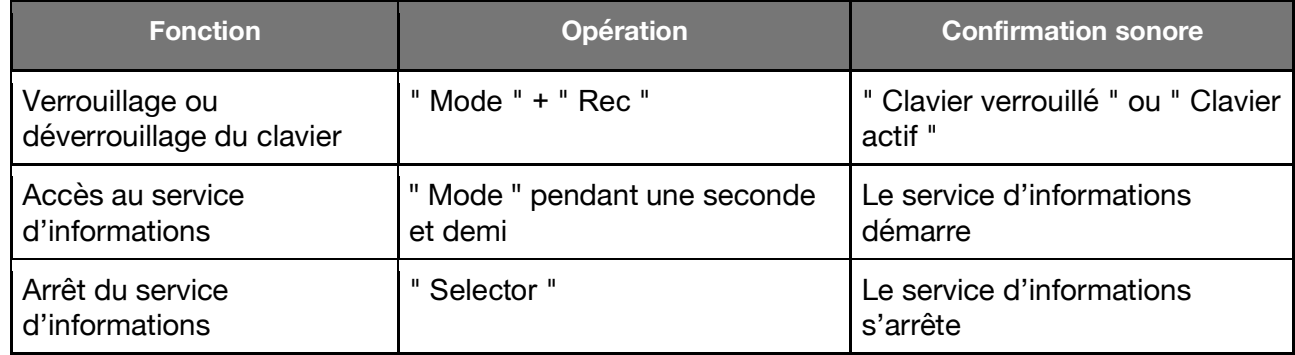

### **2.8 Connexion du Milestone à votre ordinateur**

Avant de pouvoir écouter de la musique ou un livre, vous devez les transférer sur la carte SD de votre Milestone. Pour ce faire, connectez le Milestone à votre ordinateur avec le câble USB fourni comme indiqué dans la rubrique " connexion USB à l'ordinateur " du présent manuel. Si une carte mémoire est insérée dans le Milestone, elle apparaîtra comme un lecteur sur votre PC, à l'instar d'une clé USB. Vous pourrez y stocker vos livres, musiques, etc. Lorsque vous avez terminé le transfert, déconnectez le lecteur de carte de votre ordinateur correctement, comme vous le feriez pour une clé USB.

#### **2.8.1 Copie d'un livre sur la carte mémoire SD**

Pour qu'un livre soit disponible dans l'application " Livres ", vous devez le copier sur la carte mémoire SD du Milestone. Veuillez enregistrer chaque livre dans un dossier distinct sur la carte mémoire SD. Ceci vous permet d'organiser vos livres directement dans la mesure où un livre peut contenir plusieurs centaines ou milliers de fichiers. Vous pouvez stocker votre dossier contenant vos livres sur n'importe quel emplacement de votre carte mémoire. Vous pouvez bien sûr utiliser des sous-dossiers.

#### **2.8.2 Copie de contenu audio sur la carte mémoire SD**

Dans l'application " Audio " vous pouvez écouter vos fichiers musicaux ou lire vos fichiers textes. Pour ce faire, vous devez copier vos fichiers musicaux et textes sur la carte mémoire SD de votre Milestone. Vous pouvez copier les fichiers sur la racine de la carte SD ou, si nécessaire, les stocker dans des dossiers et sous-dossiers. L'application " Audio " permet de lire les fichiers musicaux aux formats MP3, AAC, WMA ou WAV, ainsi que les fichiers textes au format TXT. Vous pouvez copier ces fichiers directement sur la carte mémoire SD. Toutefois, si vous souhaitez transférer le contenu d'un album musical sur CD, vous devrez d'abord le convertir dans un des formats lus par le Milestone. En effet, lorsque vous insérez le CD dans votre ordinateur, il créé son propre format qui n'est pas directement accessible avec le Milestone. C'est pourquoi vous devez extraire le contenu du CD avec des programmes tels que Windows Media Player, CDex, etc. Il s'agit du procédé habituel d'extraction de CD musicaux sur un ordinateur. Les programmes mentionnés ci-dessus permettent de convertir les pistes d'un CD dans un format réduit et lisible par le Milestone.

*Remarque:* Un dossier peut être comparé à une commode, les sous-dossiers étant les différents tiroirs. Vous pouvez utiliser les dossiers pour stocker et organiser vos données. Avec votre ordinateur, vous pouvez créer et nommer les dossiers sur votre carte mémoire SD. Le Milestone lit les noms de dossiers. Ceci vous aide à naviguer dans la structure de vos dossiers.

*Attention:* Veuillez noter que la lecture de contenus protégés tels que la musique achetée sur Internet ne peut pas être lus par le Milestone.

#### **2.8.3 Effacement depuis l'ordinateur**

Outre les fonctions de suppression de fichiers présentes dans le Milestone, vous pouvez également effacer des fichiers depuis l'ordinateur. Il s'agit du processus classique de suppression de fichier avec un ordinateur.

*Attention:* Si vous supprimez des fichiers du Milestone par l'intermédiaire d'un ordinateur Mac, n'oubliez pas de vider la corbeille après l'opération. Sinon, les fichiers resteront dans votre ordinateur, seuls les liens ayant été effacés.

#### **3 Livres**

L'application " Livres " permet de lire des livres audio intelligents, tels que les livres au format DAISY. Contrairement aux livres audio classiques, les livres audio intelligents permettent une navigation étendue. Cela vous permet de vous déplacer à l'intérieur d'un livre avec différentes options de navigation. Les formats suivants sont disponibles dans l'application " Livres ":

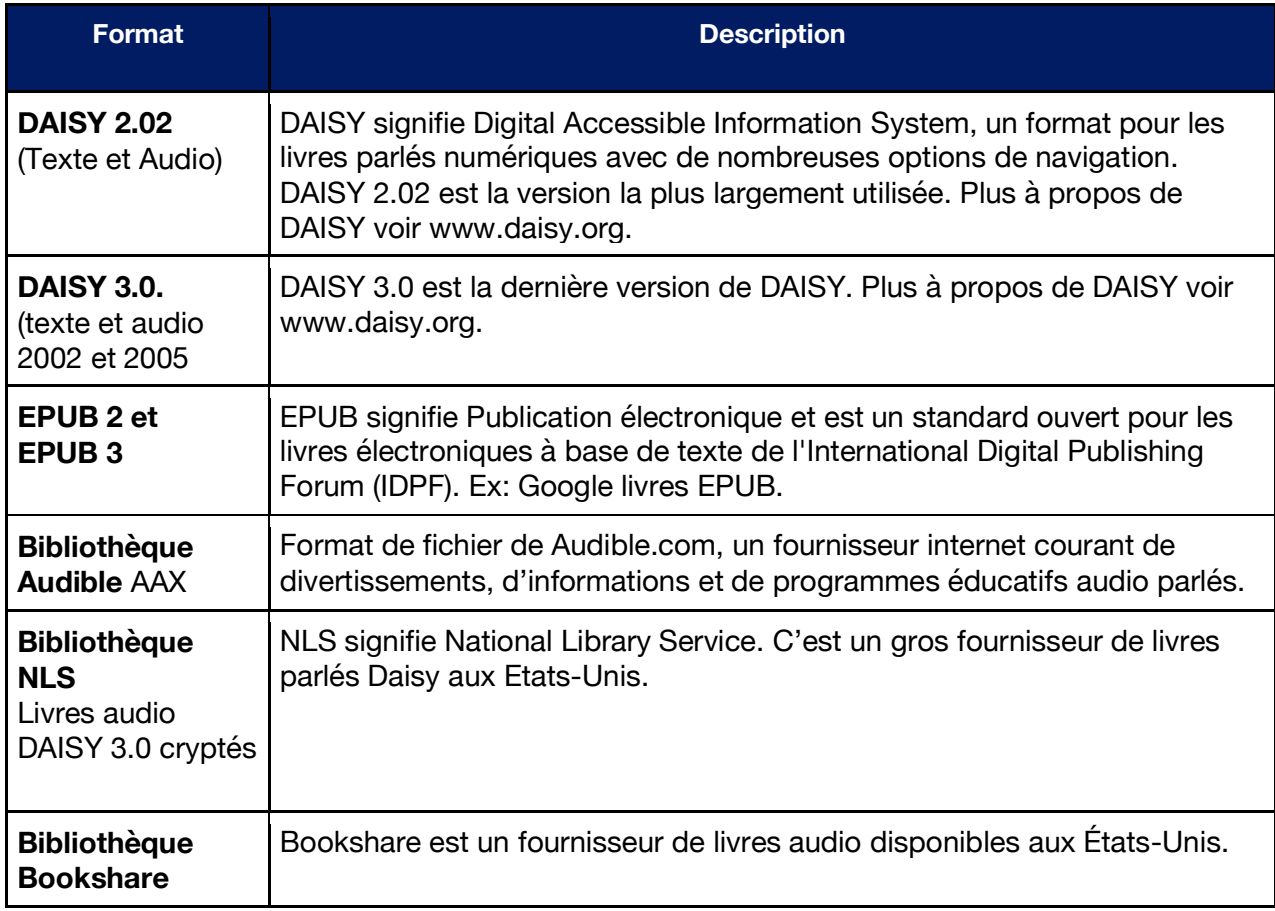

#### **3.1 Démarrer et arrêter la lecture de livres**

Appuyez sur la touche " Selector " située sur l'extrémité avant jusqu'à ce que vous entendiez l'annonce " Livres ". Vous êtes désormais dans la bonne application. Pour commencer la lecture,

appuyez sur le bouton " Play " situé au milieu du clavier. Le Milestone commencera à lire le premier livre qui apparaît. Pour effectuer une pause, appuyez à nouveau sur la touche " Play ".

#### **3.2 Naviguer dans un livre**

Au lieu d'écouter tout le livre du début jusqu'à la fin, vous pouvez naviguer dans un livre. Selon le livre que vous écoutez, ils existent différentes options de navigation. Vous trouverez la liste de toutes les possibilités ci-dessous.

Vous pouvez utiliser les touches " Rec " et " Mode " pour découvrir les options de navigation disponibles. Appuyez sur " Rec " pour monter dans la liste, appuyez sur " Mode " pour descendre dans la liste. Supposons que vous sélectionnez la navigation par phrase. Dans ce niveau de navigation, si vous appuyez sur la touche " Flèche gauche ", vous reviendrez au début de la phrase en cours. Si vous appuyez deux fois sur cette touche, vous reviendrez à la phrase précédente. Si vous utilisez la " Flèche droite ", vous vous déplacerez à la phrase suivante. Si vous appuyez deux fois sur cette touche, vous avancerez de deux phrases. Dans chaque option de navigation, vous pouvez utiliser les flèches pour naviguer ou effectuer une sélection.

Veuillez noter que la plupart des livres ne proposent pas toutes ces options de navigation. Le nombre d'option de navigation disponibles dépend du livre et de la façon dont il est édité. Vous trouverez ci-dessous la liste de toutes les options de navigation possibles:

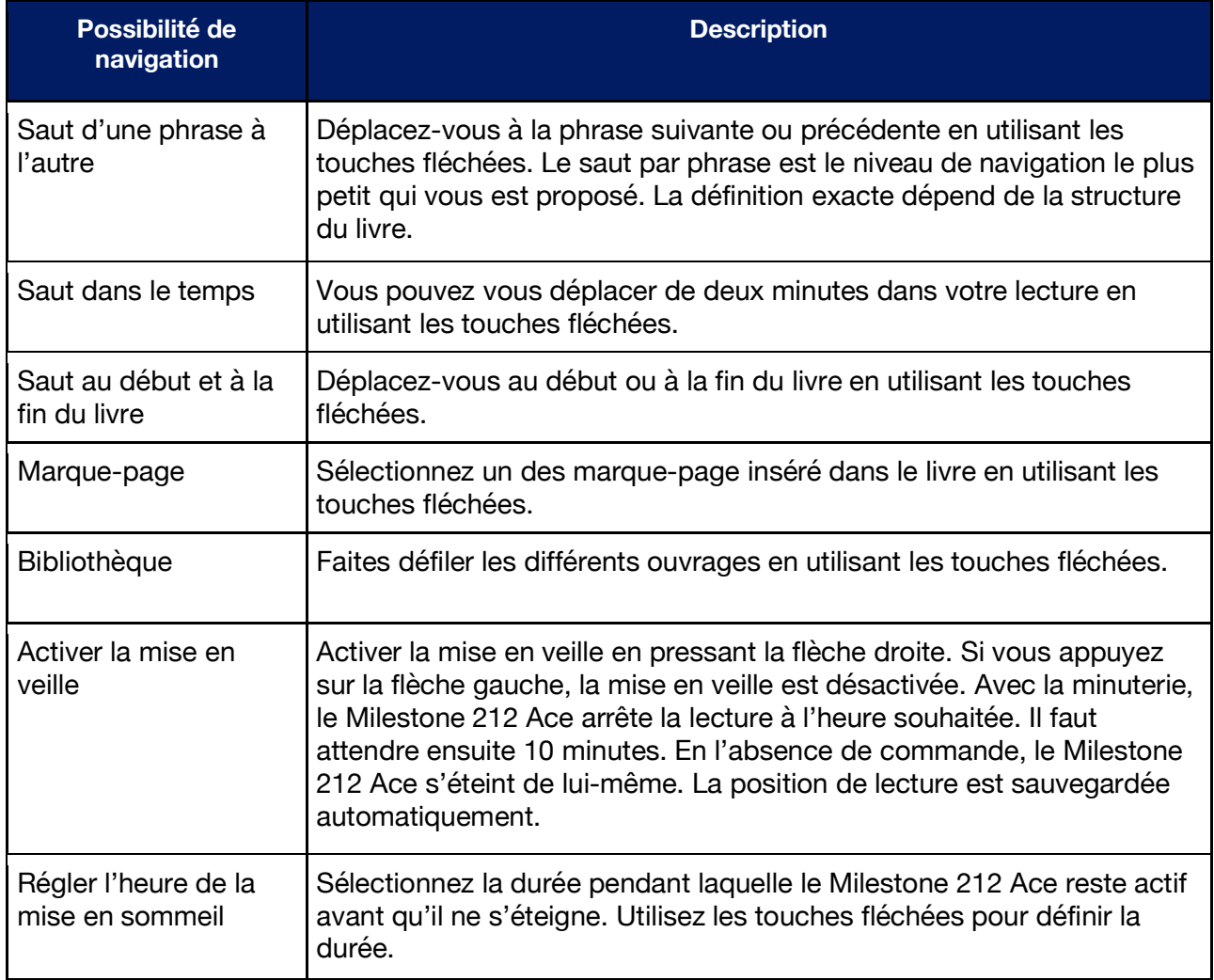

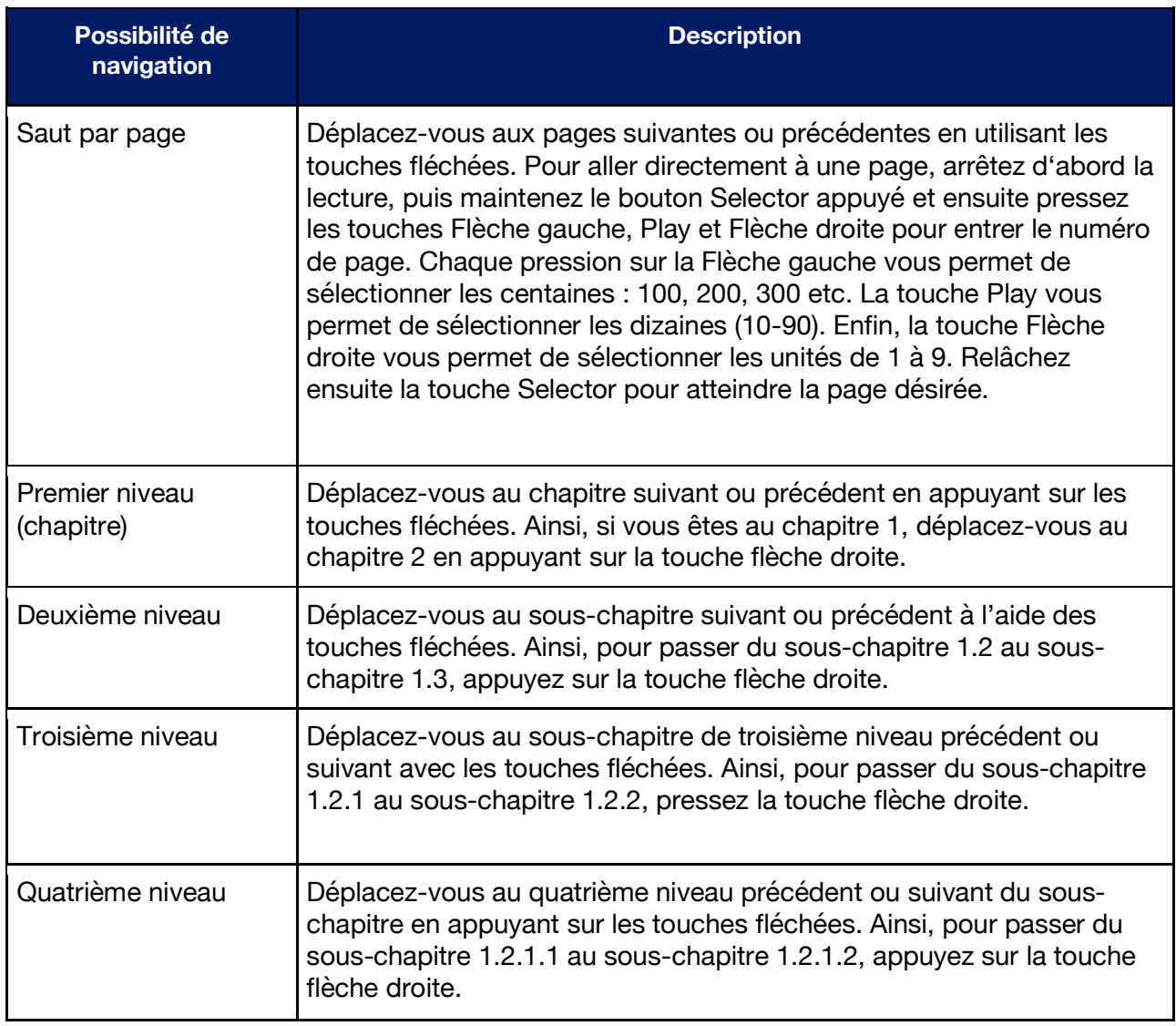

## **3.3 Sélectionner un livre**

Si vous disposez de plusieurs livres sur votre carte mémoire SD, vous pouvez naviguer d'un livre à l'autre en choisissant l'option de navigation Bibliothèque. Pressez la touche Rec ou Mode jusqu'à entendre Bibliothèque. Vous pouvez ensuite sélectionner le livre souhaité à l'aide des touches fléchées. Tous vos livres sont listés. Pressez la touche Play pour démarrer la lecture du livre sélectionné. Veuillez noter qu'après le début de la lecture, la première option de navigation proposée est phrase.

## **3.4 Créer et effacer un marque-page**

Pour insérer un marque-page, pressez la touche Rec pendant 2 secondes. Le Milestone annonce " marque-page inséré " et vous indique le numéro du marque-page. Vous pouvez créer un marque-page pendant la lecture ou en mode pause. Les marque-pages sont directement sauvegardés dans le livre. Ils sont donc enregistrés sur la carte mémoire SD. Les avantages sont que vous êtes en mesure d'échanger des marque-pages avec des amis et que les marque-pages sont toujours clairement attribués à un livre quand on travaille avec plusieurs livres sur plusieurs cartes mémoire. Vous pouvez insérer jusqu'à 120 marque-pages par livre.

Pour naviguer d'un marque-page à l'autre, sélectionnez l'option de navigation par marque-page. Appuyez donc sur le bouton Rec ou Mode jusqu'à ce que vous entendiez marque-page. Vous

pouvez maintenant naviguer entre les marque-pages que vous avez créés. Les marque-pages sont numérotés en fonction de leur apparition dans le livre et non dans l'ordre chronologique de leur insertion. Ceci vous permet lorsque vous effectuez une recherche de marque-page, de parcourir le livre dans le sens de la lecture.

Pour effacer un marque-page, maintenez la touche Mode enfoncée et appuyez sur la touche Play.

## **3.5 Aperçu des raccourci pour l'application Livres**

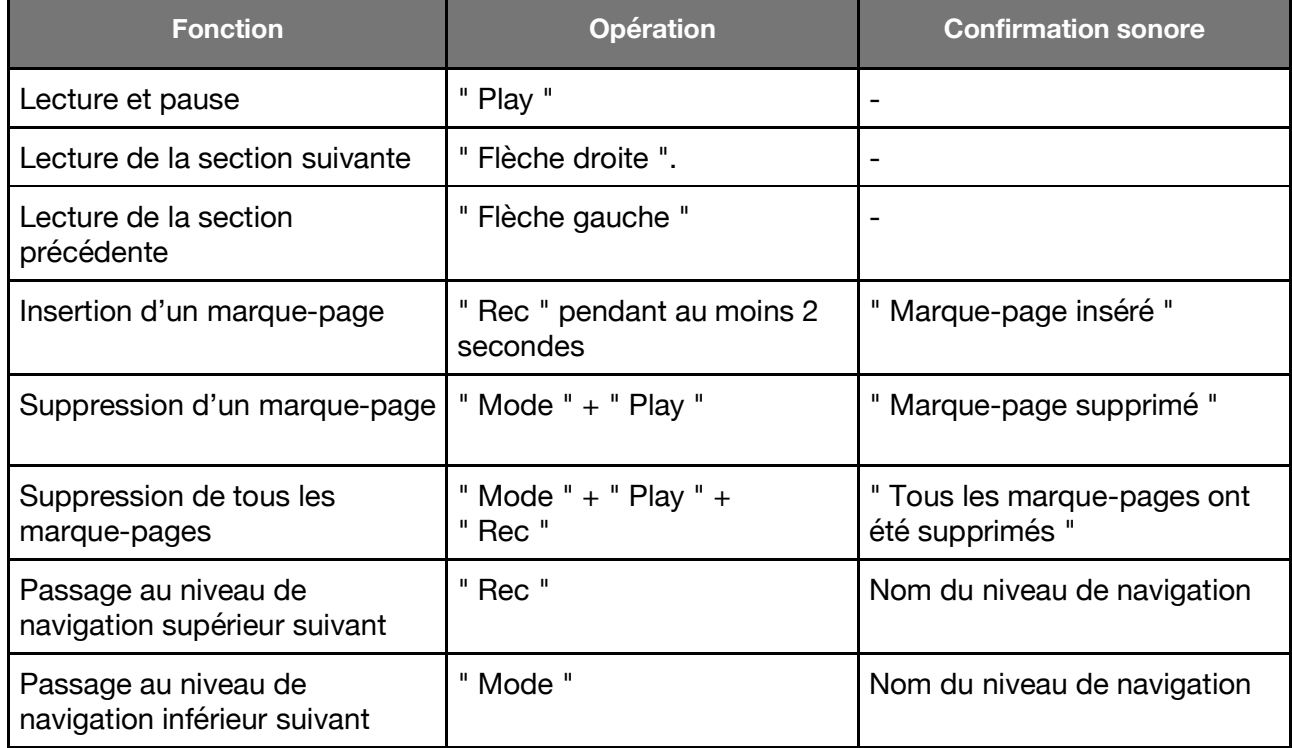

## **4 Enregistreur vocal**

Les listes de courses, de taches, interviews, informations sur les horaires, notes de services, ordres du jour, l'enregistrement des présentations ou des séminaires d'études et les adresses, sont autant d'exemples d'éléments que vous pouvez enregistrer.

L'application enregistreur vocal vous permet d'enregistrer des messages vocaux et des sons avec le microphone incorporé. Le microphone incorporé est optimisé pour enregistrer des voix et filtre les bruits extérieurs parasites. Vous pouvez donc même enregistrer dans un bus, une voiture ou un avion. Les enregistrements sont sauvegardés en fichiers au format MP3 avec une qualité de 64 kbps.

## **4.1 Enregistrer un message vocal court**

Pour enregistrer un message vocal court, appuyez sur la touche Rec, maintenez-la enfoncée pendant la durée de l'enregistrement. Un bref " clic " signale que l'enregistrement démarre. Pour de meilleurs résultats, parlez normalement en tenant l'appareil à 10 cm de votre bouche. Le microphone incorporé est situé sur le coin supérieur haut gauche, près du témoin lumineux rouge.

## **4.2 Enregistrer un message vocal en continu**

Il existe une alternative à l'enregistrement de messages vocaux courts, l'enregistrement continu. Pressez et maintenez enfoncé le bouton Rec, appuyez sur le bouton Play après avoir entendu un " clic " court. L'enregistrement continu commence, l'appareil émet alors deux bips (grave aigu). Pour terminer l'enregistrement continu, appuyez de nouveau sur le bouton Rec. L'appareil émet alors deux bips (aigu grave) pour vous informer de la fin de l'enregistrement. Pendant un enregistrement continu, vous pouvez effectuer une pause en appuyant sur la touche Play. Pour reprendre l'enregistrement continu, appuyez de nouveau sur la touche Play.

## **4.3 Ecouter un message vocal enregistré**

Pour écouter un message vocal enregistré, pressez la touche Play après l'enregistrement. Si vous avez plusieurs messages vocaux, utilisez les touches fléchées pour sélectionner le message souhaité.

*Remarque:* Lorsque vous avez un dossier contenant beaucoup de fichiers, vous avez la possibilité d'aller directement au dernier ou au premier fichier du dossier.

Pour atteindre le dernier fichier du dossier, il vous suffit de maintenir enfoncée la flèche droite et d'appuyer simultanément sur le bouton Play.

Pour atteindre le premier fichier du dossier, il vous suffit de maintenir enfoncée la flèche gauche et d'appuyer simultanément sur la touche Play.

#### **4.4 Effacer un message vocal**

Le Milestone vous permet de supprimer directement des messages vocaux sans connexion à l'ordinateur.

Pour se faire, démarrez la lecture du fichier que vous voulez effacer. Pendant la lecture du message, pressez et maintenez enfoncée la touche Mode, appuyez brièvement sur la touche Play. Le fichier sera effacé dès que vous relâcherez les deux boutons. Un signal sonore vous confirmera la suppression. Un message peut être effacé en cours de lecture où 10 secondes après une mise en pause.

## **4.5 Les 5 dossiers d'enregistrement**

Milestone possède 5 dossiers dans sa mémoire interne. Vous pouvez y enregistrer vos messages vocaux. Par défaut, le Milestone sauvegarde les enregistrements dans le dossier " M1 ".

#### **4.5.1 Déplacement entre les dossiers**

Pour changer de dossier, pressez et maintenez enfoncé la touche Selector, pressez simultanément l'un des 5 boutons situés sur la face avant. Lorsque vous relâchez les deux boutons, vous êtes automatiquement placé dans le dossier correspondant. Chacun des 5 boutons de la face avant est lié à un dossier. Ainsi, la combinaison de touches Selector plus Mode vous place dans le dossier " M5 ", la combinaison de touches Selector plus Flèche droite vous place dans le dossier M4.

#### **4.5.2 Nommer un dossier**

Pour démarrer l'enregistrement du nom pour le dossier en cours d'utilisation, appuyez et maintenez enfoncé le bouton Rec, un " clic " se fait entendre. Pressez simultanément et maintenez enfoncé le bouton Mode, Milestone dit alors "dossier ". Enregistrez le nom du dossier et relâchez les deux boutons. Le Milestone émet une série de sons " aigus-graves " qui vous confirmeront la réalisation de l'opération. La nouvelle étiquette vocale sera énoncée la prochaine fois que vous sélectionnerez ce dossier. Un nom de dossier enregistré peut être modifié à tout moment, il vous suffit de réenregistrer un nom.

*Remarque:* Une étiquette vocale pour un dossier peut être supprimée directement avec Milestone. L'effacement d'un fichier se fait d'habitude par la sélection d'un fichier et la pression de la combinaison de touches pour supprimer. Par contre une étiquette vocale d'un dossier ne peut pas être sélectionnée comme d'habitude. En réenregistrant le nom du dossier, vous activez le dossier. Exécutez ensuite la combinaison de touches pour supprimer l'enregistrement du nom du dossier, donc " Mode " et " Play ".

## **4.6 Microphone externe**

Vous avez la possibilité de brancher un microphone externe. Pour ce faire, utilisez le branchement droit sur le haut de l'appareil. Vous pouvez brancher le microphone avec une prise de 3.5 mm. Le microphone sera alimenté par Milestone et n'a donc pas besoin d'un propre amplificateur. Avec un microphone connecté, Milestone change automatiquement du microphone incorporé au microphone externe. Enregistrements sont sauvegardés en format MP3 avec une qualité de 128 kbps. La manutention restera la même qu'avec le microphone incorporé.

## **4.7 Copier vos enregistrements sur la carte SD**

Pour copier tous vos enregistrements vocaux de la mémoire interne sur la carte SD, vous devez ouvrir le menu du Milestone. Pour se faire, pressez et maintenez enfoncé la touche Mode pendant 1,5 secondes, jusqu'à ce que le Milestone commence à parler. Appuyez sur la flèche droite lorsque vous entendez l'annonce " pour faire une copie de la mémoire interne sur votre carte SD, poussez maintenant la touche flèche droite ".

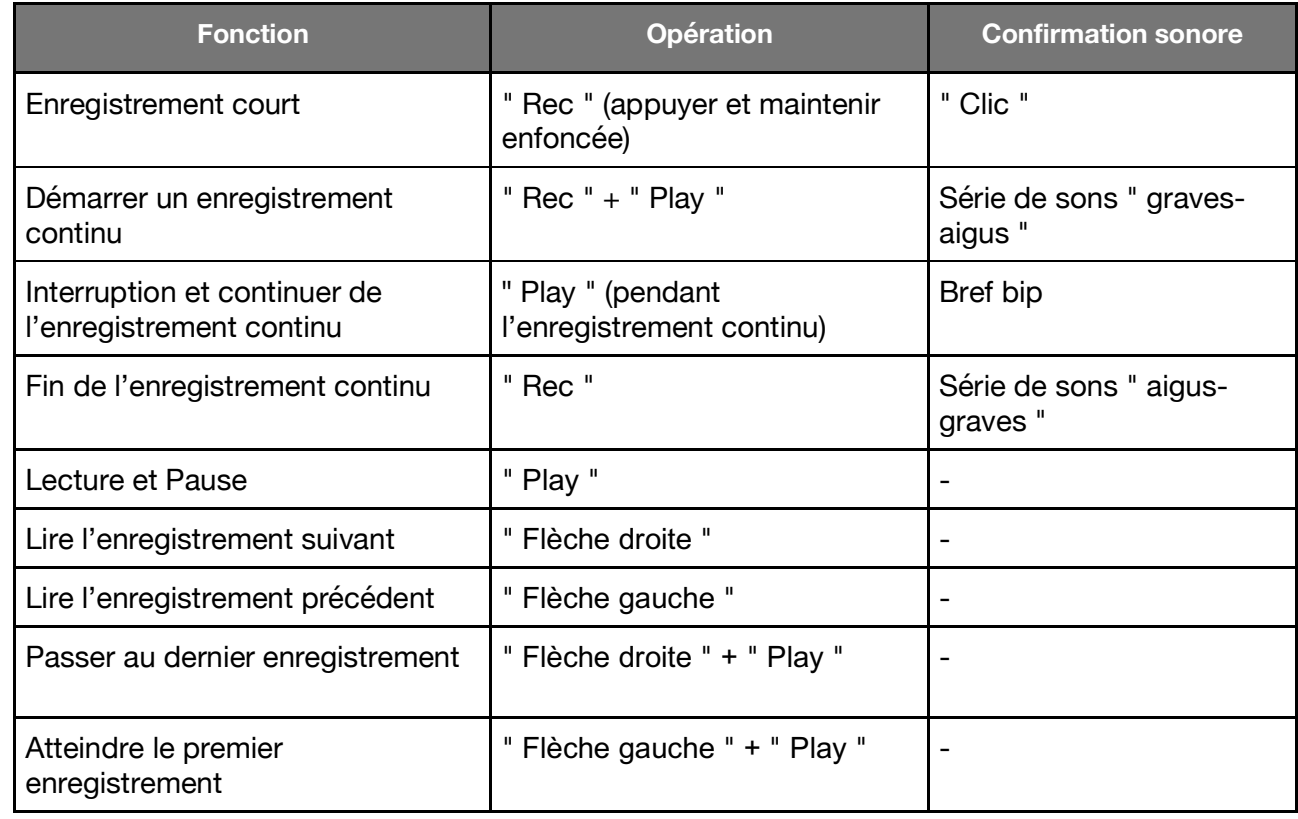

## **4.8 Aperçu des raccourcis pour l'enregistreur vocal**

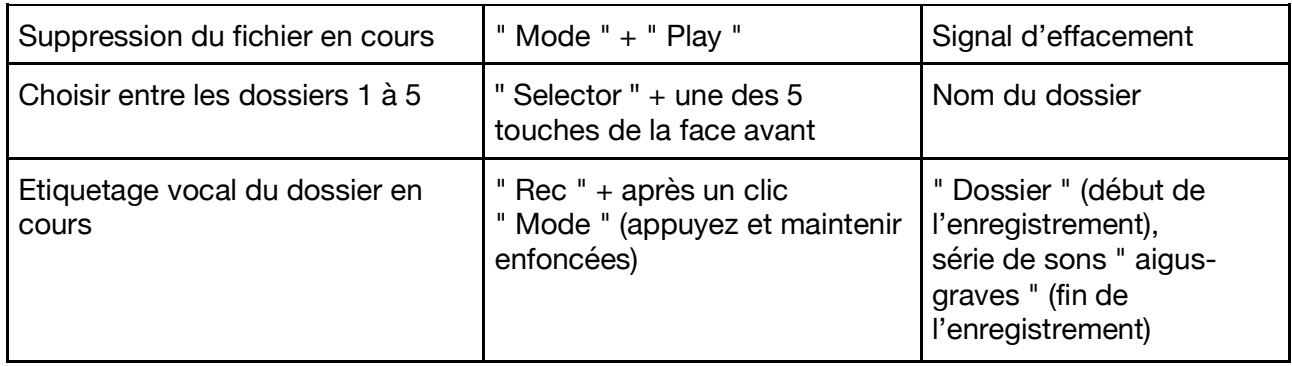

## **5 Audio**

Si vous voulez utiliser votre Milestone pour écouter de la musique ou des fichiers textes, vous pouvez le faire avec l'application Audio. Appuyez sur le bouton Selector situé en haut à gauche de l'appareil jusqu'à ce que vous entendiez l'annonce " Audio ". Vous êtes désormais dans l'application Audio.

Vous pouvez lire les formats suivants dans l'application Audio:

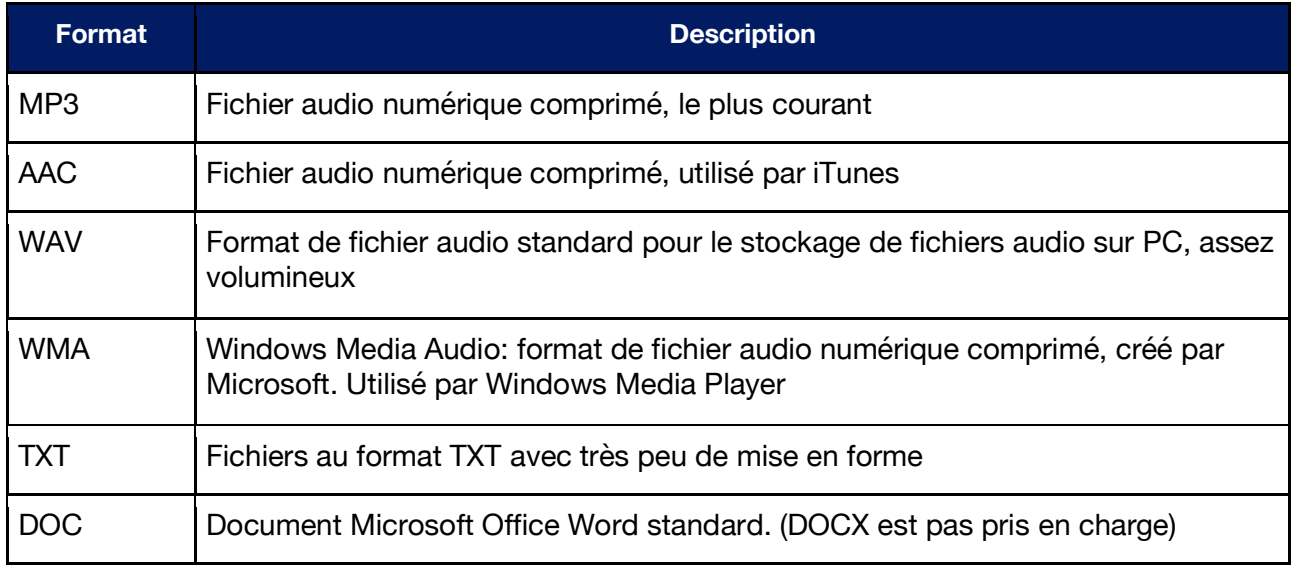

Attention: Veuillez noter que les livres DAISY n'apparaissent pas dans l'application Audio.

## **5.1 Navigation dans l'application Audio**

#### **5.1.1 Navigation sans dossiers**

Si vous avez stocké vos fichiers sur la racine de la carte mémoire SD, la navigation sans les dossiers est très simple. Appuyez sur la touche flèche gauche pour atteindre le fichier précédent, appuyez sur la touche flèche droite pour atteindre le fichier suivant. Les fichiers sont classés par ordre alphabétique.

#### **5.1.2 Navigation avec les dossiers**

Si vous avez stocké vos fichiers dans des dossiers, vous devez utiliser les touches Rec et Mode pour naviguer verticalement. Vous pouvez vous représenter les 4 touches situées autour de la touche Play comme un pavé de navigation. Les touches fléchées vous permettent de sauter d'un fichier ou d'un dossier à l'autre. Si vous souhaitez entrer dans un dossier, utilisez la touche Mode. Utiliser la touche Rec pour remonter dans l'arborescence et sortir d'un dossier.

*Exemple:* Supposons que vous avez créé avec votre ordinateur un dossier Musique et un dossier Texte sur la carte mémoire SD. Dans le dossier Musique vous avez créé deux sous-dossiers, Oldies et Country. Dans le dossier Oldies vous avez enregistré quelques morceaux de musique, ainsi que votre chanson préférée d'Elvis Presley. Vous souhaitez écouter le morceau d'Elvis Presley. Vous devez utiliser les touches fléchées pour choisir entre les dossiers Musique et Texte. Arrêtez-vous sur Musique et utilisez la touche Mode pour descendre d'un niveau. Vous êtes donc désormais dans le dossier Musique. Le Milestone saute alors au premier fichier ou sous-dossier. Dans le cas présent, le Milestone trouve et annonce le dossier Country. Appuyez sur flèche droite pour atteindre le dossier Oldies. Appuyez sur le bouton Mode pour entrer dans ce dossier. Le Milestone lit alors le premier morceau de musique. Les fichiers sont classés par ordre alphabétique. Pressez maintenant la flèche droite jusqu'à ce que vous atteigniez le morceau d'Elvis Presley. Si vous voulez remonter au niveau de dossier le plus haut, à savoir la racine de la carte mémoire SD, appuyez deux fois sur la touche Rec.

*Remarque:* Lorsque vous vous trouvez dans un dossier contenant une grande quantité de fichiers, vous pouvez vous déplacer directement au dernier ou au premier fichier de ce dossier. Pour se faire, pressez et maintenez enfoncée la touche Flèche droite, et pressez la touche Play pour atteindre le dernier fichier. Appuyez et maintenez enfoncée la touche Flèche gauche, puis pressez la touche Play pour atteindre le premier fichier.

#### **5.1.3 Etiquetage vocal des dossiers**

En plus de la possibilité de saisir le nom d'un dossier via l'ordinateur, vous pouvez aussi doter vos dossiers d'une étiquette vocale. Pour démarrer l'enregistrement du nom pour le dossier en cours d'utilisation, appuyez et maintenez enfoncé le bouton Rec, un " clic " se fait entendre. Pressez simultanément et maintenez enfoncé le bouton Mode, Milestone dit alors "dossier ". Enregistrez le nom du dossier et relâchez les deux boutons. Le Milestone émet une série de sons " aigus-graves " qui vous confirmeront la réalisation de l'opération. La nouvelle étiquette vocale sera énoncée la prochaine fois que vous sélectionnerez ce dossier. Un nom de dossier enregistré peut être modifié à tout moment, il vous suffit de réenregistrer un nom.

*Remarque:* Une étiquette vocale pour un dossier peut être supprimée directement avec Milestone. L'effacement d'un fichier se fait d'habitude par la sélection d'un fichier et la pression de la combinaison de touches pour supprimer. Par contre une étiquette vocale d'un dossier ne peut pas être sélectionnée comme d'habitude. En réenregistrant le nom du dossier, vous activez le dossier. Exécutez ensuite la combinaison de touches pour supprimer l'enregistrement du nom du dossier, donc " Mode " et " Play ". Vous pouvez également passer par l'ordinateur pour effacer le fichier " FOLDER.NAM " dans le dossier concerné.

#### **5.2 Ecouter un fichier musical**

Sélectionnez un fichier musical. Pour se faire, naviguer dans les dossiers et fichiers comme nous l'avons décrit ci-dessus " Navigation dans l'application audio ".

La lecture de fichiers audio commence automatiquement dès que vous les sélectionnez. Pressez la touche Play au centre du clavier pour mettre en pause le fichier musical. Si vous appuyez de nouveau sur la touche Play, la lecture fichier musical reprend. Les touches fléchées vous permettent d'aller d'un fichier à l'autre. Si vous maintenez enfoncées les touches fléchées, vous pouvez avancer ou reculer rapidement dans un fichier. Ainsi, si vous maintenez la touche flèche droite enfoncée, l'avance rapide commence environ une seconde après. La vitesse de défilement augmente en fonction de la durée pendant laquelle vous appuyez sur le bouton. Lorsque vous

maintenez la touche flèche gauche enfoncée, le recul à l'intérieur d'un fichier s'effectue avec les mêmes caractéristiques. Dès que vous relâchez les touches fléchées, la lecture en vitesse normale continue.

## **5.3 Ecouter un fichier texte**

Veuillez noter que lorsque vous sélectionnez un fichier texte, vous entendez en premier lieu le nom du fichier. En appuyant sur la touche Play, vous démarrez la lecture du fichier. A l'exception de cette différence, vous pouvez traiter un fichier texte comme un fichier musical. Ainsi, vous pouvez vous déplacer au fichier suivant ou précédent à l'aide des touches fléchées, effectuer une pause pendant la lecture en appuyant sur la touche Play. Si vous pressez et maintenez enfoncée l'une des touches fléchées pendant la lecture d'un fichier, vous pouvez alors reculer ou avancer rapidement dans la lecture de celui-ci. Vous entendrez alors des " clics " à intervalle régulier. A chaque " clic ", vous vous déplacez d'un intervalle de temps particulier. Cet intervalle peut être défini en utilisant les touches Rec ou Mode pendant la lecture. Vous pouvez choisir entre " Ecran ", (ceci représente environ 25 lignes), " Paragraphe " ou " Phrase ".

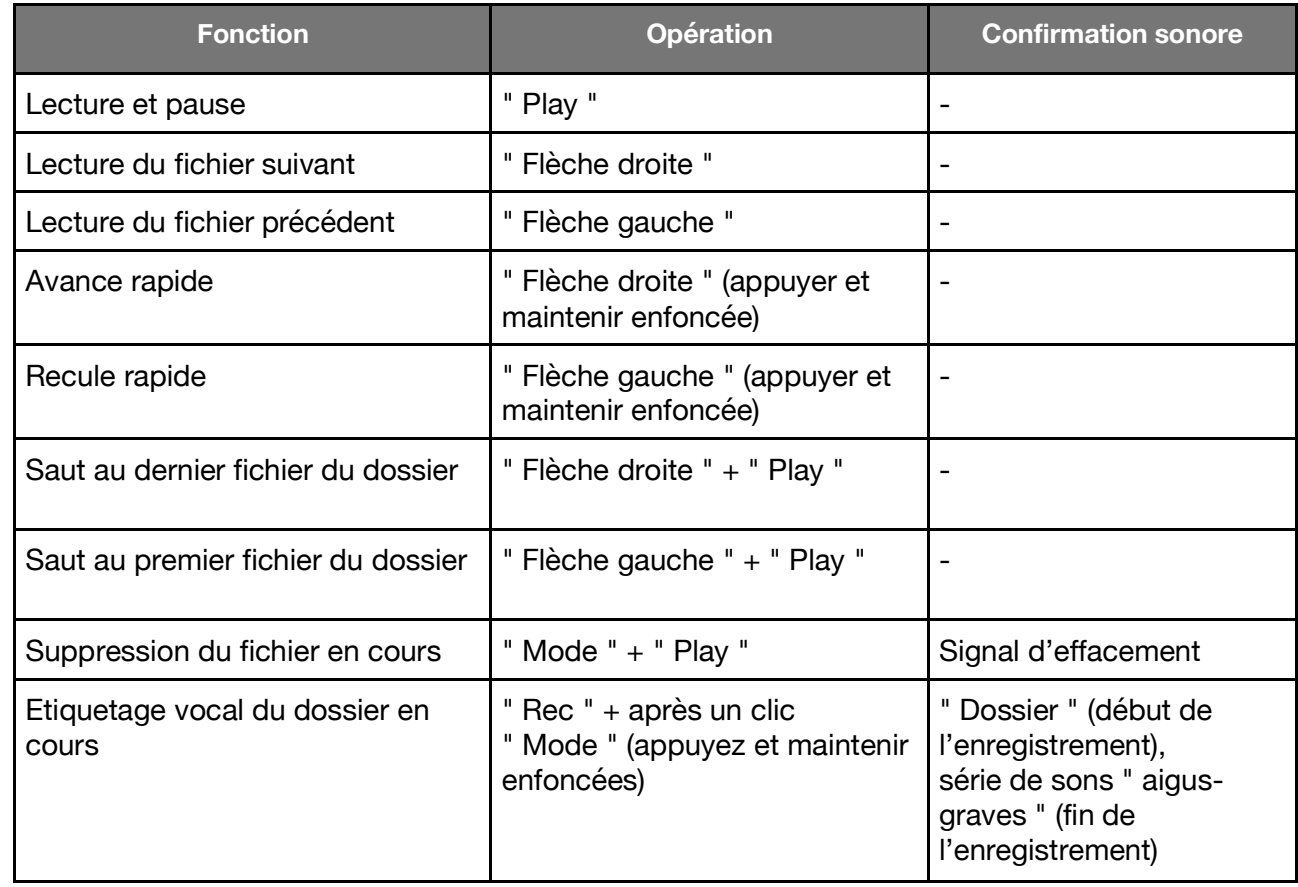

## **5.4 Aperçu des raccourcis pour l'application Audio**

## **6 Chargement de livres via Internet**

Bienvenue dans le monde interconnecté ! Une fonctionnalité très populaire et puissante est la connexion aux bibliothèques en ligne. Vous pouvez l'utiliser pour sélectionner facilement des livres, des magazines audio et des films audio, les emprunter, les télécharger directement et les faire jouer sur Milestone. Une dizaine de bibliothèques sont actuellement affiliées. D'autres sont constamment ajoutés. Au moment de mettre sous presse, il s'agit de : DZB Leipzig, NBH Hambourg, ATZ Hanovre, DKBB à Bonn, SBS Zurich, BSBO Vienne, NLB-Oslo, MTM Suède, DZDN Varsovie, Anderslezen Belgique et Passend Lezen Pays-Bas. De plus, le populaire kiosque électronique de l'Association suisse des aveugles et malvoyants est bien intégré. Ici, vous pouvez choisir parmi plus de 80 quotidiens et magazines et les télécharger à la vitesse de l'éclair. La connexion à la bibliothèque est établie via l'élément "Bibliothèque en ligne" dans l'application "Livres".

Toutefois, Milestone doit d'abord établir un accès à Internet. La configuration peut être un peu fastidieuse sans connaissances préalables, mais ne doit être effectuée qu'une seule fois.

### **6.1 Connexion Wi-Fi à Internet**

Pour se connecter à un réseau sans fil, deux choses sont nécessaires : le nom du réseau et le mot de passe pour celui-ci. Cette combinaison doit être portée à la connaissance de Milestone une seule fois. Il est rappelé en permanence. Vous pouvez également saisir plusieurs réseaux. Milestone se connecte ensuite au réseau le plus puissant connu de lui. Ceci est important lorsque vous redémarrez Milestone après avoir dormi ou lorsque vous changez de position. Veuillez consulter un assistant ou votre revendeur si vous vous sentez dépassé par les étapes suivantes.

Soit vous créez un fichier texte appelé wifi.txt qui contient le nom et le mot de passe du réseau WiFi. Enregistrez ce fichier sur votre carte SD et insérez-le dans Milestone. Le contenu de ce fichier est:

Nom du réseau Wi-Fi (SSID) Mot de passe, et si désiré Surnom du réseau Wifi, par exemple :

wifireseaudubois 123456 Famille Dubois

Veuillez également appuyer sur "Entrée" après la dernière ligne pour un saut de ligne.

Veuillez noter la procédure légèrement différente pour le système d'exploitation Windows ou macOS : Avec Windows, vous trouverez l'éditeur de texte approprié sous Programmes, Accessoires, Éditeur. Sur Mac, vous pouvez entrer le fichier dans le programme "Pages" puis l'enregistrer via Fichier, Exporter, Texte brut. Pour Windows et Mac, sélectionnez le nom de fichier "wifi.txt"

Faites glisser le fichier "wifi.txt" sur une carte mémoire SD, que vous insérez dans Milestone. Le fichier est au format UTF-8 et les caractères spéciaux prononcés sont également reconnaissables pour Milestone.

## **6.2 Connexion à la bibliothèque**

Milestone doit être connecté à Internet pour sélectionner et télécharger, et vous devez avoir un accès utilisateur à la bibliothèque en ligne souhaitée. Après avoir téléchargé des livres, vous n'avez plus besoin d'un accès en ligne et pouvez écouter vos livres sur Milestone avec l'indépendance et la mobilité auxquelles vous êtes habitué. Dans l'application "Livres", vous trouverez l'élément de menu "Bibliothèque en ligne, Play pour dialoguer avec la bibliothèque". La connexion à votre bibliothèque doit être configurée une fois. Étonnamment, la gamme complète d'une bibliothèque peut ensuite être interrogée et chargée avec seulement trois boutons Play, gauche et droite. Vous pouvez configurer plusieurs bibliothèques dans Milestone et les utiliser alternativement. Par exemple, le kiosque électronique peut être utilisé si facilement, en plus de

votre bibliothèque habituelle. Si votre Milestone est déjà configuré, vous pouvez ignorer le chapitre suivant et passer directement à "Entrer dans la bibliothèque".

#### **6.2.1 Configurer l'accès à une bibliothèque**

Vous ne faites cette étape qu'une seule fois. Ici, vous sélectionnez la bibliothèque souhaitée et configurez votre accès utilisateur. Vous pouvez configurer l'accès à plusieurs bibliothèques. Procédez comme suit:

Créer un fichier texte nommé " lib.txt " de trois lignes contenant le nom de la bibliothèque, votre compte utilisateur et votre mot de passe. Voici un exemple d'un tel fichier : DZB\_Leipzig 57248 75294832

Veuillez appuyer sur "Entrée" après chaque ligne, également après la troisième, pour un saut de ligne. Le nom de la bibliothèque doit correspondre exactement au nom entré dans Milestone, sinon la bibliothèque ne sera pas reconnue. Les noms des bibliothèques répertoriées au moment de la publication sont répertoriés ici, ainsi qu'une adresse e-mail et un numéro de téléphone pour plus d'informations, telles que la création d'un compte :

DZB Leipzig, info@dzblesen.de, +49 341 71130. NLB\_Oslo, utlaan@nlb.no, +47 22 06 88 10. NBH\_Hambourg, info@norddeutsche-hoerbuecherei.de, +49 40 22 72 86 0. MTM Svenska, info@mtm.se, +46 40 653 27 00. DZDN\_Warszawa, tyflo@dzdn.pl, +48 22 635 33 20. ATZ Hanovre, atz@blindenzeitung.de, +49 5531 7153. Matching\_Lezen, klanten@passendlezen.nl, +31 70 338 15 00. Anderslezen, info@luisterpuntbibliotheek.be, +32 2 423 04 11. Vienne\_BSBO, leih@hoerbuecherei.at, +43 1 982 75 84 230. DKBB\_Bonn, +49 228 55 94 90, info@dkbblesen.de. SBS\_Zurich, +41 43 333 32 32, info@sbs.ch. SBV\_eKiosk, +41 31 390 88 00, info@sbv-fsa.ch.

Veuillez noter la procédure légèrement différente pour le système d'exploitation Windows ou macOS : Avec Windows, vous trouverez l'éditeur de texte approprié sous Programmes, Accessoires, Éditeur. Sur Mac, vous pouvez entrer le fichier dans le programme "Pages" puis l'enregistrer via Fichier, Exporter, Texte brut. Pour Windows et Mac, sélectionnez le nom de fichier "lib.txt".

Faites glisser le fichier "lib.txt" sur une carte mémoire SD, que vous insérez dans Milestone. Votre Milestone est maintenant prêt à être connecté à la bibliothèque, selon l'élément de menu suivant !

*Remarque* : certaines bibliothèques ont des identifiants différents pour se connecter à l'aide d'appareils DAISY tels que Milestone et se connecter via une page d'accueil Internet ou des applications ; c'est le cas, par exemple, du DZB Leipzig. Si vous recevez plusieurs données de connexion, utilisez alors la connexion numérique chez Milestone, qui ne contient que des chiffres. De plus, vous ne pouvez rien casser en essayant. Le serveur de la bibliothèque refuse simplement l'accès. Dans ce cas, vous pouvez contacter la bibliothèque pour vérifier les données d'accès.

#### **6.2.2 Entrer dans la bibliothèque**

C'est simple : Dans l'élément de menu "Bibliothèque en ligne, Play pour dialoguer avec la bibliothèque", appuyez sur le bouton de lecture. Milestone fait le reste. Une connexion à Internet

est d'abord établie, puis la bibliothèque est sélectionnée. Lorsque vous entendez l'annonce "Vous êtes dans la bibliothèque". Le dial-in a fonctionné et désormais tout se passe avec les trois boutons gauche, droite et play. Tous les autres menus et annonces proviennent désormais directement de la bibliothèque. Après vous être connecté, vous êtes initialement au niveau principal de la bibliothèque.

Les menus varient et dépendent de ce que la bibliothèque a à offrir. La plupart des bibliothèques sont configurées de manière à ce que vous puissiez utiliser gauche et droite pour faire défiler une sélection et appuyer sur lecture pour confirmer votre choix. Le dernier point du niveau principal est toujours "Retour à la bibliothèque". Vos œuvres personnelles empruntées à la bibliothèque sont notées sur cette étagère.

Le DZB Leipzig, par exemple, vous guide à travers les actualités, puis la structure systématique du catalogue de toutes les œuvres, puis les fonctions de recherche telles que la recherche par nom ou par numéro de catalogue. Déplacez-vous librement dans les menus. Le point "retour au menu principal" apparaît encore et encore à un endroit approprié. Cela vous ramènera à l'endroit où vous êtes entré pour la première fois dans la bibliothèque.

Il existe également des champs qui nécessitent une saisie, par exemple "Recherche par nom". Ceci est similaire à la saisie d'un mot de passe : utilisez les touches fléchées pour parcourir l'alphabet et utilisez la lecture pour sélectionner les lettres. Enfin, appuyez longuement sur "Play" pour lancer la recherche. Si vous faites une erreur, vous pouvez annuler avec la touche de sélection et recommencer.

Certaines bibliothèques proposent un menu en ligne limité, mais offrent le service de placer automatiquement les œuvres appropriées sur votre étagère. La bibliothèque effectue cette sélection en fonction de vos souhaits spécifiques, généralement par téléphone. Dans ces bibliothèques, Milestone passe automatiquement à la bibliothèque après l'entrée, car il n'y a de toute façon pas de fonctions de recherche complètes disponibles. Au moment de mettre sous presse, cela s'applique à ATZ Hanovre, Passend Lezen Pays-Bas, Anderslezen Belgique, DKBB à Bonn et SBS à Zurich.

#### **6.2.3 Prêter un livre**

Lorsque vous avez trouvé le livre audio que vous voulez, vous voulez l'emprunter, le télécharger et l'écouter. Deux mots à l'avance : il y a deux étagères différentes et veuillez ne pas les confondre. Vous avez une bibliothèque dans la bibliothèque, nous l'appelons bibliothèque bibliothèque, dans laquelle vos œuvres empruntées sont stockées virtuellement, et vous avez une bibliothèque dans Milestone, nous l'appelons bibliothèque jalon, dans laquelle vos œuvres téléchargées sont stockées après le téléchargement.

Les bibliothèques DAISY ont mis en œuvre le processus de prêt de manière légèrement différente. Cependant, le processus est intuitivement facile à utiliser. Le processus commence toujours par une pression sur "Play" sur un livre d'intérêt dans une liste de livres pour obtenir plus d'informations sur le travail. C'est ce qu'on appelle les méta-informations sur le livre. Vous pouvez faire défiler ces méta-informations à l'aide des touches fléchées gauche et droite, et en plus des informations sur le travail, des éléments de menu tels que l'emprunt ou la commande apparaissent également.

L'extraction déplace le livre vers l'étagère de votre bibliothèque personnelle à la bibliothèque. Il n'est pas encore dans votre Milestone, seulement préparé pour un futur téléchargement par Milestone. Pour télécharger, sélectionnez l'étagère de la bibliothèque et appuyez sur play sur le livre en question, voir le chapitre suivant.

#### **6.2.4 Télécharger un livre**

Vous pouvez accéder à votre étagère de bibliothèque personnelle dans votre bibliothèque à partir du menu principal, en tant que dernier élément de menu avec la flèche droite. Comme vous pouvez aller dans les deux sens via le menu principal, il est souvent plus facile d'aller du menu principal à cet élément de menu "vers la bibliothèque" en utilisant la flèche gauche. Après avoir appuyé sur play, après un court délai de quelques secondes, la liste des livres que vous avez extraits de la bibliothèque apparaîtra. Play commencera à en télécharger une copie sur votre Milestone.

Le téléchargement prend du temps. La consigne est de 20 fois la vitesse de lecture, soit environ 3 minutes par heure de temps de lecture. Un livre audio de dix heures dure 30 minutes. Nous vous recommandons de connecter Milestone à l'alimentation électrique lors du téléchargement. Des progrès sont annoncés de temps à autre. Vous pouvez lui demander à tout moment en appuyant sur le bouton mode. Le clic retentit lors du téléchargement indique que les fichiers ont fini de se charger. Au début ils arrivent vite les uns après les autres, puis beaucoup plus s'étirent. Cependant, le téléchargement continue à une vitesse non diminuée.

Si vous le souhaitez, le téléchargement peut être interrompu avec le bouton de sélection ou même si vous vous déconnectez du réseau WiFi avec Milestone. La partie du livre téléchargée jusqu'à ce point sera enregistrée sur Milestone. Si vous souhaitez poursuivre le téléchargement, sélectionnez à nouveau le livre dans l'étagère de votre bibliothèque personnelle et lancez le téléchargement avec "Play". Le Milestone continue au point où il a été arrêté.

Vous pouvez ensuite trouver un livre entièrement téléchargé dans le lecteur de livres normal de Milestone, sous l'élément de menu "Bibliothèque". Ainsi, votre livre dans la bibliothèque de votre bibliothèque a maintenant été copié dans la bibliothèque Milestone. Celui-ci se trouve dans la mémoire interne dans le répertoire de téléchargement, dans le dossier de bibliothèque respectif. Vous pouvez télécharger autant de livres à la fois que le permet le stockage de Milestone.

#### **6.2.5 Renvoyer ou supprimer un livre**

La manière normale de retourner et de supprimer un livre est la suivante : sélectionnez l'étagère de votre bibliothèque et naviguez jusqu'au livre souhaité. Appuyez maintenant sur la combinaison de touches Milestone pour supprimer (appuyez et maintenez la touche de mode avec la croix, puis appuyez également sur la touche de lecture du milieu). Milestone le reconnaît acoustiquement et le prêt de la bibliothèque est maintenant terminé et le livre est supprimé sur Milestone. Bien sûr, le livre n'est pas transféré à la bibliothèque, mais ce qui est important pour la bibliothèque, c'est l'information que vous avez terminé le livre ou que vous ne vous y intéressez pas. L'ouvrage suivant peut désormais être proposé aux bibliothèques avec une sélection automatique ou un montant de prêt limité.

Alternativement, vous pouvez simplement supprimer le livre sur Milestone et être sûr que la bibliothèque annulera automatiquement le prêt pour vous après un certain temps. La plupart des bibliothèques le font par défaut.

#### **6.2.6 Le kiosque électronique**

Le kiosque électronique de l'Association suisse des aveugles et malvoyants a été intégré à Milestone comme une bibliothèque. Après avoir appelé, les journaux et magazines disponibles vous seront présentés pour sélection comme suit :

Les journaux correspondant à la langue du jalon sont affichés. Ainsi, un jalon défini en français affichera des journaux en français, un italien en italien, etc. Bien sûr, vous pouvez changer la langue sur Milestone si vous souhaitez accéder à des journaux dans d'autres langues.

Les journaux sont initialement affichés par ordre alphabétique. Cependant, Milestone se souvient des journaux que vous sélectionnez fréquemment et les place désormais en premier dans la liste. Par exemple, si vous avez chargé le Luzerner Zeitung 10 fois et der Beobachter 5 fois, ces journaux apparaîtront en haut de la liste et tous les autres apparaîtront ensuite par ordre alphabétique. Cela vous aide à accéder rapidement au journal que vous souhaitez afin que vous n'ayez pas à parcourir la longue liste de journaux à chaque fois.

Vous faites une sélection en appuyant sur le bouton Play du milieu. Après avoir sélectionné un journal, les numéros disponibles apparaissent, le plus récent en premier.

La grande majorité des journaux sont prêts pour vous dès 7h. C'est le moyen le plus simple de télécharger votre journal préféré : appuyez trois fois sur play dans l'élément de menu "Bibliothèque en ligne", et vous avez terminé. Avec la première pression, vous entrez dans le kiosque, avec la seconde vous confirmez votre journal, avec la troisième vous sélectionnez le dernier numéro. Le téléchargement d'un journal est très rapide ; vous pouvez généralement obtenir votre journal en 10 secondes !

#### **6.2.7 Changer la bibliothèque**

Vous pouvez basculer entre plusieurs bibliothèques configurées très facilement et rapidement. Au niveau de la bibliothèque en ligne, appuyez sur Sélectionner et une touche fléchée. Ensuite, il passe à la prochaine bibliothèque configurée. C'est idéal pour basculer entre le kiosque électronique que vous pouvez utiliser tous les jours et votre bibliothèque pour emprunter de la littérature.

## **7 Pour plus d'informations**

## **7.1 Données techniques**

Modèle : Milestone 212 Ace Wi-Fi

Alimentation : 5V DC, 500mA, batterie intégrée : lithium polymère, 850mAh Temps de charge : 3 heures pour une charge complète

Version Bluetooth : 4.2, A2DP

Fréquences porteuses : WiFi 2412 à 2472 GHz, Bluetooth 2402 à 2480 GHz Émissions Wi-Fi et Bluetooth maximales : 4,0 dB pire

Type de transmission : Non-FHSS, Bluetooth Low Energy, WiFi IEEE 802.11b/g/n-HT20/40 Stockage : 12 Go internes disponibles, carte SD, SD-HC ou MMC externe jusqu'à 32 Go.

Capacité d'enregistrement de la mémoire interne : Environ 420 heures ou 17 jours.

Débit binaire d'enregistrement du microphone : 64 kbps mono interne, 128 à 320 kbps stéréo sélectionnable en externe.

Enregistrements audio : taux d'échantillonnage 44,1 kHz, résolution interne 24 bits, conversion 16 bits.

Lecture audio : 8 à 320 kbps et VBR (débit binaire variable).

Connexion USB 2.0 haut débit.

Connexion casque : prise jack 3,5 mm standard, impédance 16 à 32 ohms.

Connexion Line-in pour un microphone externe : prise jack 3,5 mm.

Boîtier en plastique ABS, dimensions 85 x 54 x 14 mm, poids 53 grammes.

## **7.2 Protéger votre Milestone**

Veuillez protéger le Milestone de toute surcharge mécanique, de toute humidité ou contact avec l'eau. La garantie pièces et main d'œuvre s'annule pour toute utilisation inappropriée de l'appareil.

#### **7.3 Dépannage - plus rien ne fonctionne**

Tout d'abord détendez-vous, merci de ne pas vous en prendre au pauvre Milestone. Veuillez effectuer les tests en respectant les étapes suivantes :

Étape 1 :

L'appareil est-il chargé ? Connectez votre Milestone à une prise de courant en veillant à ce que le chargeur soit alimenté. Rechargez la batterie pendant environ une demi-heure. Appuyez ensuite sur le bouton Play pendant au moins une demi-seconde. Si le Milestone ne parle pas, passez à l'étape 2.

Étape 2 :

Le clavier est-il verrouillé ? Tout en gardant le bouton Mode enfoncé, appuyez brièvement sur le bouton Rec, puis écoutez la réponse de l'appareil :

Vous entendez le message " Clavier actif ". Vous entendez le message " Clavier verrouillé " : Le clavier vient tout juste d'être verrouillé. Effectuez de nouveau la même combinaison de touches pour déverrouiller le clavier. L'appareil prononce alors " Clavier actif ".Si vous n'entendez rien passez à l'étape 3.

Étape 3 :

Si vous n'entendez rien, l'appareil ne fonctionne pas correctement. Dans ce cas, veuillez appuyer sur tous les boutons situés à l'avant de l'appareil à l'exception de la touche Play. Ceci redémarre l'appareil. Si cela ne fonctionne toujours pas, vous pouvez réessayer de réinstaller le logiciel comme décrit dans le chapitre suivant ou contactez votre revendeur.

## **7.4 Service après-vente et support**

#### **7.4.1 Informations générales**

Pour le service après-vente et le support, adressez-vous à votre vendeur, celui à qui vous avez acheté le Milestone. Cela inclut la réponse aux questions que vous vous posez sur le Milestone ainsi que l'assistance si la réparation s'avère nécessaire. Toutes vos suggestions d'amélioration sont les bienvenues et peuvent être envoyées aux revendeurs.

Veuillez noter que vous disposez également d'un support en ligne sur notre site www.bones.ch. Vous y trouverez les derniers manuels, la dernière version du logiciel ainsi que les réponses aux questions les plus fréquemment posées.

#### **7.4.2 Mise à jour du logiciel**

Bones Inc. s'efforce d'améliorer le Milestone en permanence. Les nouveaux firmwares permettent de mettre à jour le logiciel du Milestone, de corriger des problèmes et d'ajouter de nouvelles fonctions. Pour mettre à jour votre Milestone, vous avez deux options.

Rendez-vous dans le magasin où vous avez acheté votre appareil. Le revendeur mettra votre Milestone à jour si le firmware est obsolète.

Vous pouvez également mettre à jour votre Milestone sur le site internet. Pour se faire, veuillez s'il vous plaît suivre les étapes décrites ci-dessous:

- ! Vérifier la version du logiciel présente dans votre Milestone: Maintenez la touche Mode enfoncée pendant 1,5 secondes, le service d'informations démarre. Parmi les informations qui vous sont proposées, vous entendrez le numéro de version du logiciel.
- ! Vérifiez quelle est la dernière version du logiciel disponible. Pour se faire rendez-vous sur le site internet www.bones.ch, consultez la rubrique Support et sélectionnez le produit Milestone 212 Ace WiFi. Vous y trouverez la dernière version du logiciel disponible. Si ce numéro est supérieur à celui de la version présente dans votre Milestone, veuillez s'il vous plaît télécharger le fichier de mise à jour sur votre ordinateur.
- ! Copiez le nouveau firmware sur votre carte mémoire SD: Connectez le Milestone à votre ordinateur. Si vous ne savez pas comment faire, veuillez s'il vous plaît vous reporter à la rubrique " connecter le Milestone à votre ordinateur " de ce manuel. Copiez ensuite le firmware sur le répertoire racine de la carte SD et déconnectez soigneusement le Milestone de votre ordinateur, comme vous le feriez avec une clé USB. Vous entendrez alors l'annonce " Mise à jour du logiciel en cours. Veuillez patienter.". Après quoi la mise à jour du logiciel est réussie. Si la mise à jour ne démarre pas automatiquement, enlevez la carte mémoire SD de l'appareil et insérez-la à nouveau.